### **Ampelsteuerung**

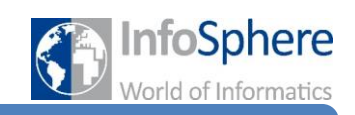

# Station 1

In dieser Station schaut ihr euch eine erste Ampelschaltung an. Die Schaltung wird in den nächsten Stationen immer weiter wachsen.

### **Situation 1**

Die InfoStadt richtet an der Haagastraße eine Baustelle ein. Der Grund: Die Neumannstraße, die ein neues Wohngebiet anschließen soll, wird mit der Haagastraße verbunden. Damit die Bauarbeiten zügig voran kommen, wird der Verkehr auf der Haagastraße durch eine Ampel reguliert. Dies geschieht durch eine 60 Sekunden dauernde Rotphase. Die Grünphase dauert dagegen nur 30 Sekunden an. Wie bei jeder Ampelschaltung folgt auf "Rot" eine kurze Zeit lang (2 Sek.) "Rot-Gelb". Nach "Grün" schaltet die Ampel für eine Sicherheitszeit (3 Sek.) auf" Gelb".

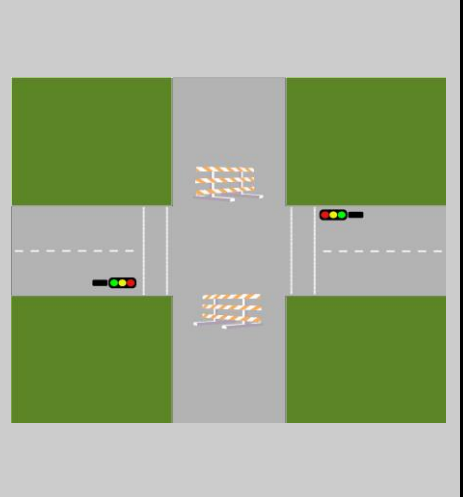

#### **Aufgabe 1 (Bauen)**

Zu Anfang soll die Ampelschaltung aufgebaut werden. Auf eurem Tisch steht ein Brett, auf welches die Ampeln gestellt werden können.

Ihr benötigt für den Aufbau:

- 2 Autoampeln
- 4 Verbindungskabel
- (a) Platziert die beiden Ampeln an den richtigen Stellen auf dem Brett. An den Seiten des Brettes befinden sich Kabelklemmen, die die Kabel in Trassen geordnet zum Steckbrett führen. Steckt die Kabel in die Reihe, die die Beschriftung "Haagastraße Autoampel" trägt.
- (b) Lest euch vom Merkblatt 1 "Wie werden die Bauelemente angeschlossen?" die Abschnitte 1 bis 3 genau durch. Bearbeitet auch die Aufgaben.
- (c) Verkabelt nun die Ampeln. Es sollen die Arduino-Pins 1 (rot), 2 (gelb) und 3 (grün) verwendet werden.
- (d) Abschnitt 6 auf dem Merkblatt 1 erklärt, wie man den Aufbau testen kann. Das entsprechende Testprogramm befindet sich im Ordner Station 1 und heißt test1.hex.

Ladet das Programm wie beschrieben. Wenn alle Lampen leuchten, habt ihr alles richtig angeschlossen.

#### **Aufgabe 2 (Modellieren)**

(a) Zu dieser Station findet ihr Kärtchen mit den Bildern verschiedener Zustände und Kärtchen mit passenden Zustandsübergängen. Ordnet diese so an, dass ihr ein Zustandsdiagramm erhaltet, welches die beschriebene Situation sinnvoll abbildet.

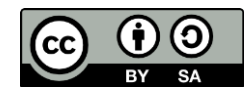

# **Ampelsteuerung**

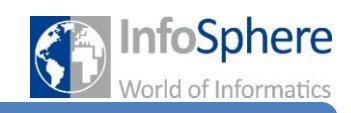

Station 1

(b) Auf den Kärtchen befindet sich je ein Buchstabe. Zusammen ergeben sie ein Lösungswort. Daran könnt ihr erkennen, ob euer Zustandsdiagramm richtig ist.

### **Aufgabe 3 (Programmieren)**

Nachdem ihr die Schaltung aufgebaut habt, kann es mit der Programmierung losgehen.

(a) Lest euch auf dem Merkblatt 2 "Wie wird der Arduino programmiert?" die Abschnitte 1 bis 3 genau durch. Bearbeitet auch die Aufgaben!

In der Programmierung sollen die Zustände berücksichtigt und im Programm umgesetzt werden. Dafür werden diese durchnummeriert und eine Variable speichert in welchem Zustand sich das Programm gerade befindet.

- (b) Nummeriert eure Zustandskarten. Dies sind die Zahlenwerte, die dann im Programm für die Zustände verwendet werden.
- (c) Öffnet das Arduino-Programm und ladet aus dem Ordner Station 1 die Datei *station1-sketchvorlage.ino.* Sie enthält schon etwas Quelltext für diese Schaltung. Definiert nun eine Zahlenvariable namens *Zustandsnummer*. Sie erhält als Startwert die Zahl des Startzustands.

Das Zustandsdiagramm wird strukturiert in ein Programm überführt. Das gelingt gut, da es für das Programm nur wichtig ist, wie es von einem Zustand in den nächsten schalten soll. Genau dies ist im Zustandsübergang definiert.

Die Übergänge werden in der Loop-Methode programmiert. Für jeden möglichen Zustand gebt man dem Programm nun Anweisungen, wie es sich verhalten soll. Dies geht nach diesem Prinzip: "*Ich bin in Zustand X. Um in Zustand Y zu kommen, muss ich ETWAS tun und die Variable Zustandsnummer auf Y setzen.*"

Hierbei ist X die Nummer des Ausgangszustands, Y die Nummer des Zielzustands und ETWAS die Anweisung am Übergang. Im Programm wird diese Abfrage in einem switchcase-Block umgesetzt. Die Struktur ist bereits in der loop-Methode eingetragen.

- (d) Ergänzt nun die Anweisungen für die einzelnen case-Ausdrücke, so dass euer Zustandsdiagramm umgesetzt wird.
- (e) Speichert euren fertigen Sketch unter dem Namen station1-sketch im Ordner Station 1.
- (f) Ladet nun euer Programm auf den Arduino. Das Programm startet automatisch. Schaut euch das Verhalten der Ampeln an und ihr seht direkt, ob ihr alles richtig gemacht habt.

*Quellenverzeichnis:* **Alle Abbildungen -** *Quelle: InfoSphere (Marc Weintz)*

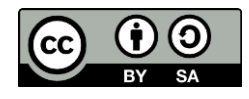